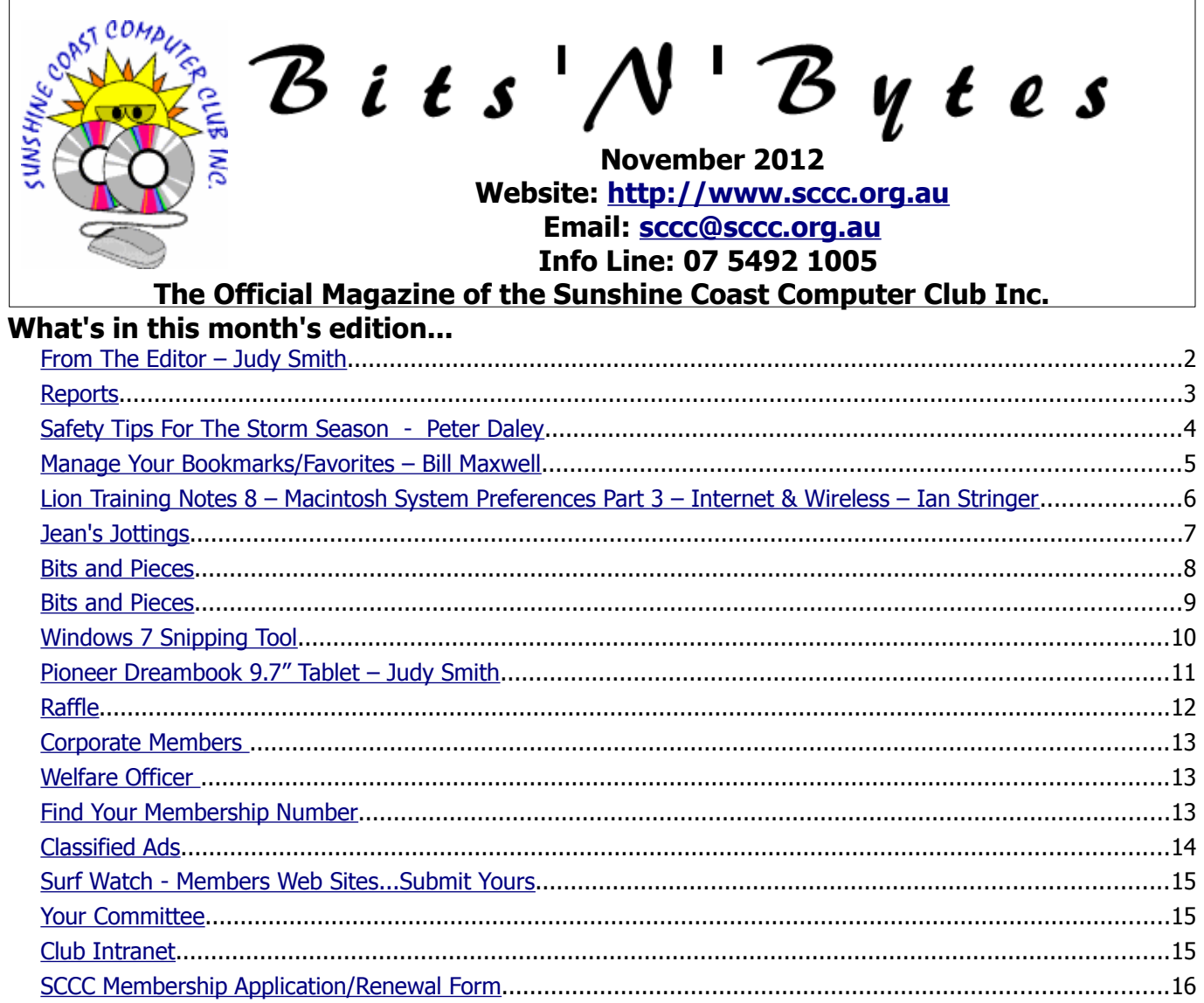

# **What's On ... General Meeting–Thursday 1 November 2012 at Buderim**

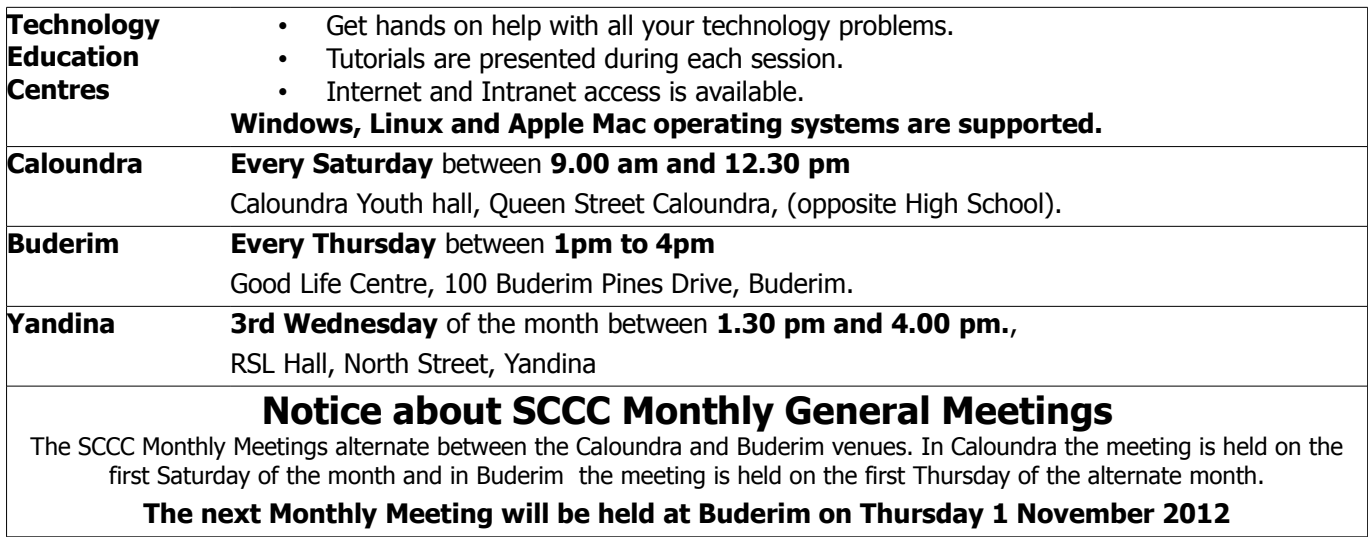

## <span id="page-1-0"></span>**From The Editor** – Judy Smith

Bits'N'Bytes is produced monthly from February to December each year.

**Contributions** for the newsletter are always welcome. Please send copy for the next issue to reach the editor as early as possible after the monthly meeting or by the deadline: 19 November2012.

Email: [editor@sccc.org.au](mailto:editor@sccc.org.au%20) or Snail Mail: The Editor PO Box 384, Caloundra, Qld 4551.

### **This magazine is created with OpenOffice and produced in printed form and also electronically in PDF format.**

**Copyright** - material in this newsletter may be copied in other publications provided that copyright rests with the Sunshine Coast Computer Club Inc., This permission is on condition that reference is made to SCCC (with original published date) in the reprinted item.

**Liability** - Although articles in this newsletter are checked for content, no warranty can be given for any loss resulting from the use of material in the newsletter. Articles and advertisements are printed in good faith and views and opinions are not necessarily those held by the club.

**SCCC Privacy Statement** - In joining the Sunshine Coast Computer Club please note that it is a club operated by volunteer members and operating within the community involving many activities relating to meetings, instructional and social functions for members and at times visitors.

This requires the keeping of a member data base and the publication of the names of new members. The Club guards the member data base as best as possible and does not publish member's addresses nor telephone numbers unless authorised.

At times photographs are taken at meetings and functions and are sometimes published. Should you have any problems relating to your personal privacy which arises or is likely to arise, it is your duty and responsibility to advise the Club secretary in writing of the circumstances and requirements.

**What's on Bulletin -** What's On Bulletins are sent once a week, generally on a Monday afternoon, to all members who have provided the Club with their email address. These bulletins give details of up-coming tutorials and topics to be covered at the various meeting venues. You will also find items of interest and club announcements in these bulletins.

**Membership Cards for Collection -** Membership cards for those members who joined or renewed membership for the month ending 20 October 2012 are available for collection at Caloundra and Buderim meetings. Cards that have not been collected in the previous twelve months are also available.

Note - Membership cards show the next renewal date of membership.

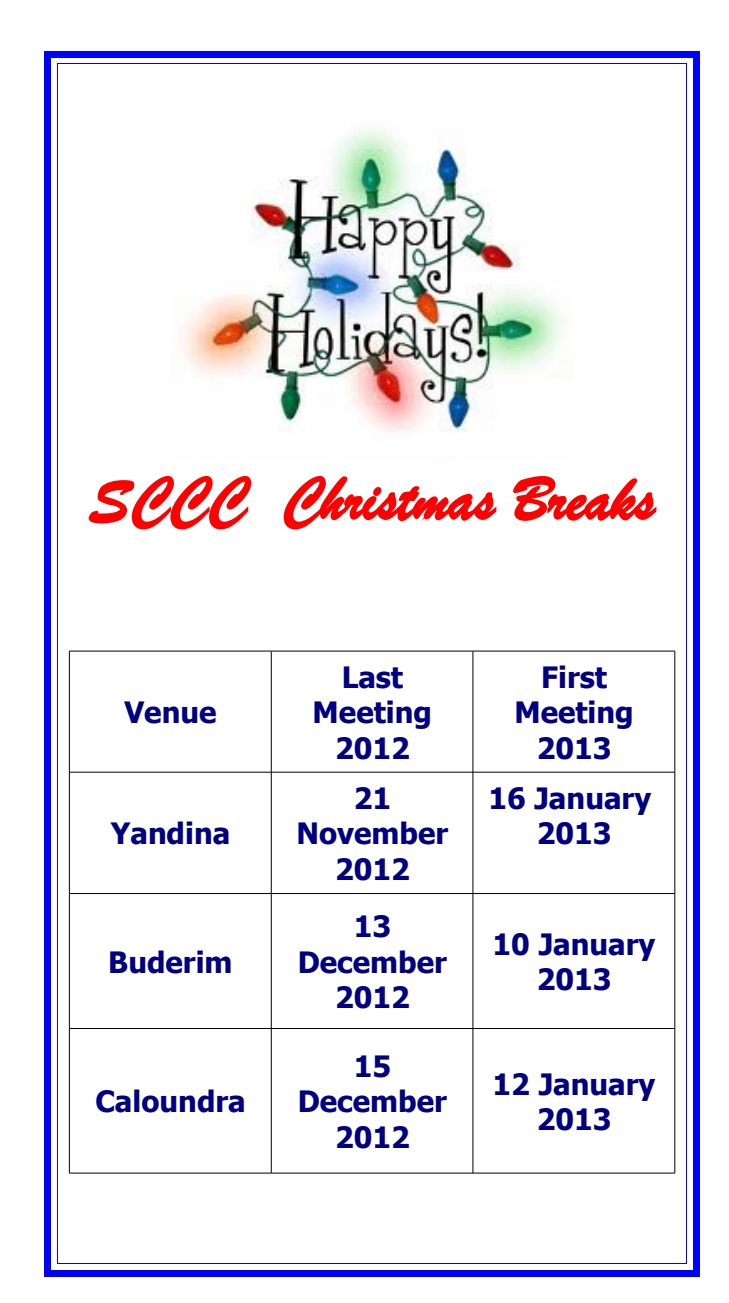

Sundry Equipment

## <span id="page-2-1"></span><span id="page-2-0"></span>**Reports**

## **Minutes of the General Meeting of the Sunshine Coast Computer Club Held at Caloundra Community Hall Saturday 6th October2012**

**Meeting: Commenced:** 11.00am The monthly general meeting for October was chaired by President Peter Daley.

**Minutes of Previous Meeting:** Read by all present with no business arising from the previous months minutes.

### **A motion was proposed by Trevor Jones and seconded by Ray White that the previous minutes be accepted CARRIED**

**New Members:** Debbie Couch, Carmen and Joe Cutajar, Patsy Dale, Allan Huish and Sharon May, Jim James, Robyn Measures, Leonie Plummer, John Thompson.

These members have rejoined after a lapse in membership -Beryl Hutchinson and Gayle Tomlinson.

**Treasurers Report:** Peter presented the Treasurers Report for the period from 21/8/12 to 20/09/12 which is published in October Bits'N'Bytes. A more detailed report of the club's financial situation can be accessed in the Members Only Area of the club's web site. Peter said the club was in a good financial position.

## **A motion by Ray White that the Treasurers Report be accepted was seconded by Max Young CARRIED**

**General Business:** Peter told the members present that the club was doing well, with all meetings well attended, and he asked if any members had business they wanted to discuss, as no one responded, he called the meeting to a close at 11.05 am.

Marie McGregor Secretary.

## **Next SCCC Monthly Meeting will be held at Buderim at 3pm on Thursday 01 November 2012**

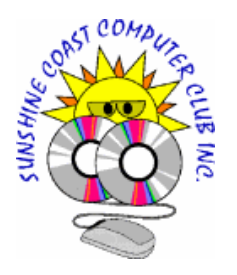

<span id="page-2-2"></span>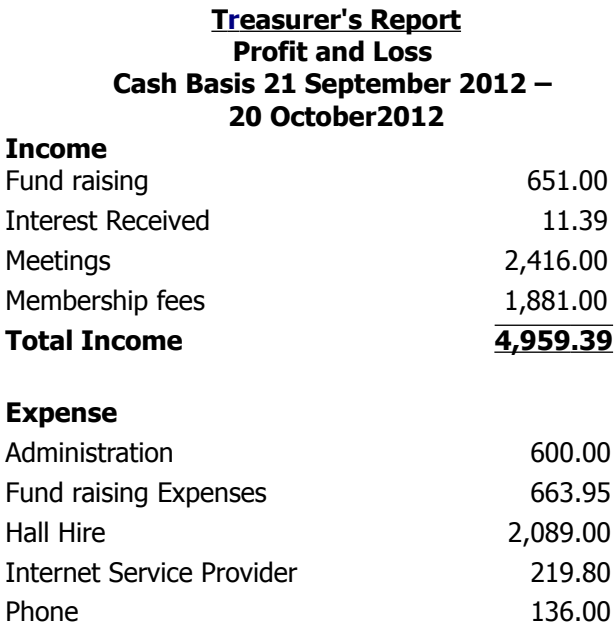

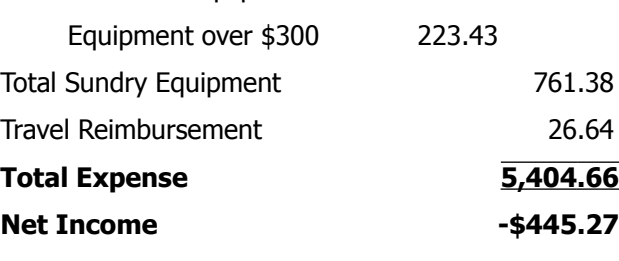

Electronic Equipment 537.95

Postage 73.65 Printing/Stationery 240.00 Refreshments 594.24

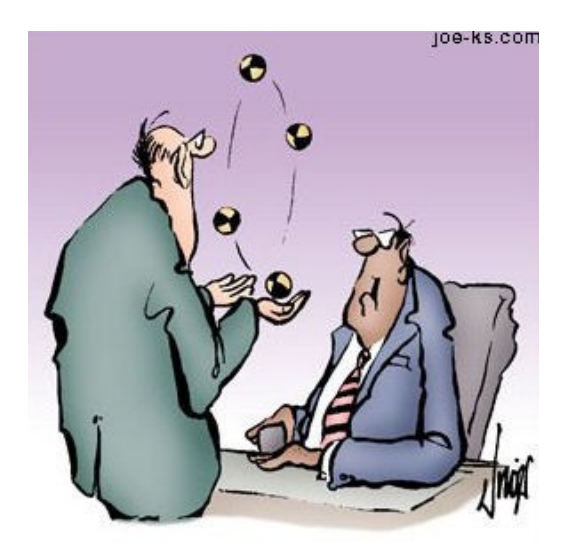

**"You seem to have the qualifications we're looking for an accountant"**

## <span id="page-3-0"></span>**Safety Tips For The Storm Season - Peter Daley**

## **Safety tips for the Storm Season, by Peter Daley**

Power surges and voltage spikes can come through the telephone line, and mains power during storm activity! That's why phone companies have warnings in their literature, not to use the phone during storms.

So,

#### **1. If you are going out during the day 2. If you hear a storm coming 3. When you go to bed at night**

You should turn your computer off normally, then unplug the mains power and disconnect the telephone lead from your modem. If you have a TV aerial connected to your computer you should also disconnect it.

### **To protect your computer from damage, also make sure the power socket is turned off before unplugging, or re-plugging your computer into the mains socket.**

There are specialized spike suppressors you can buy for filtering the mains power, and telephone line during normal computer use. Don't rely on spike suppressors during storm activity, they won't do much, but they can protect your computer from possible damage caused by electrical interference from electric motors, and faulty electrical equipment. It is important for every computer owner, if they wish to protect their computer from this source of damage, to buy and install a surge/spike suppressor power pack.

You can purchase these devices from your local computer, electrical or hardware store. There are also specialized lightning surge suppressor devices which can be installed in your power meter box, to protect the whole house. Even if you have one of these devices installed, you should still have a surge suppressor attached to the wall socket or power board, that connects directly to your computer equipment. This is to protect the computer from in house sources. You can purchase this sort of device from \$10 to \$150. Obviously the higher the price, the greater the type of protection you will get!

Brown-outs are a different problem. A brown out is a momentary drop in mains power line voltage, causing power starvation to the electrical device. In other words, your computer doesn't get enough power, and this can damage it. Brown-outs are generally transitory, but can last from a few seconds to minutes.

You can buy specialized power supplies called an **U**ninterrupted **P**ower **S**upply (**UPS**) to protect against brownouts. These devices monitor for line voltage fluctuations, and when the power goes off, or has a serious fluctuation, the UPS built in battery backup power supply kicks in, and supplies power to your computer. This sort of device is more expensive, and is generally used by larger businesses, corporations, and government departments, to protect their important computers, and computer systems from damage.

It is worth purchasing an UPS device if you have a lot of power fluctuations in your area, or to provide extra protection to critical computer systems. They can potentially prevent costly repairs, or data loss.

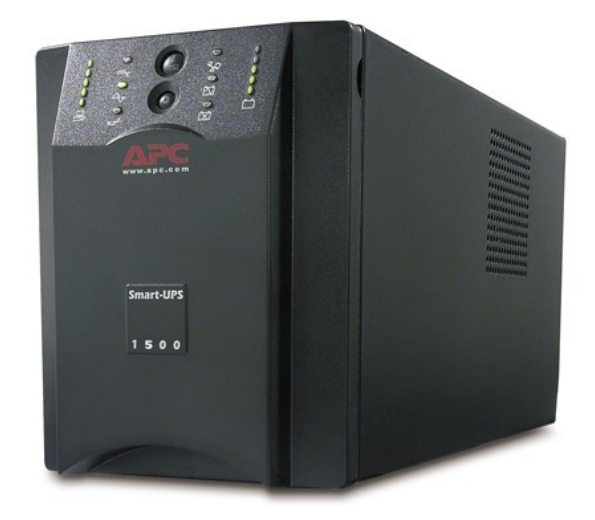

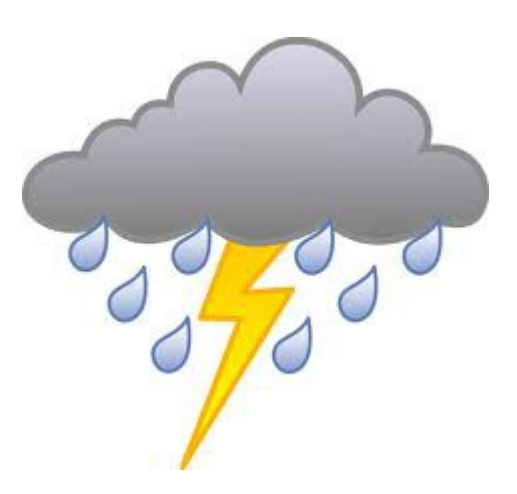

## <span id="page-4-0"></span>**Manage Your Bookmarks/Favorites – Bill Maxwell**

Do you find yourself going back to the same web pages time and time again? Do you get tired of searching for the same web pages over and over or typing the address? You can "Bookmark" web pages so the next time you want to visit that page, all you have to do is look down a list or type a short cut.

In this article I will show you how to manage your "Bookmarks" using Internet Explorer & Firefox.

1. In Internet Explorer they are called "Favorites". When your web page is being displayed, there are several ways to add the address to the "Favorites" list.

- $^{35}_{17}$  Right Click on the Web page and click on "Add to Favorites" in the pop up menu.
- $^{35}_{17}$  On your Keyboard: Ctrl + D
- $^{35}_{17}$  On your Keyboard: Alt + A to open Favorites drop down menu, then press A or click on Add.
- $^{35}_{77}$  On the Toolbar Click on the STAR then on "Add to Favorites" (Alt  $+$  C will do the same)
- $^{35}_{27}$  On the Menu Bar Click on Favorites

What ever method you use, "Add a Favorite" Window will open. In this window you will have three options. (1) Name (2) Create in (pick a folder to place the address in) (3) Make a new folder. Then just click ADD.

To help organize your "Favorites" you can create Folders, so similar topics can be placed together. There is also a Favorite Tool Bar for your most used Favorites.

To turn on the Favorites Tool Bar: On the Menu Tool Bar go to View > Toolbars and tic Favorites Bar. Then if you want to add a web page to the Favorites Tool Bar, just click the Yellow Star at the Far left of the tool bar. If the Menu Tool bar is not displayed just press the Alt key to turn it on.

You can also add a web page address to Favorites without the web page being displayed. When you search for a web page with Google, a list is displayed for you to pick from. Just right click on the link and add it to Favorites.

To Organize your Favorites, click on Favorites on the Menu Tool Bar then on "Organize Favorites" OR on the keyboard  $Alt + A$  then O.

In this window you can create new folders, rename links and move them around. To place your Favorites in Alphabetical order just right click on one of the names in your list and select "sort by name".

To view the list and folders just click on the Star on the Address Tool Bar.

2. FIREFOX: In Firefox, there called "Bookmarks". To add a bookmark:

- $^{35}_{37}$  Right Click the web page and select "Bookmark" This Page"
- $^{35}_{77}$  Click the Yellow Star on the right side of the address bar.
- $^{35}_{17}$  Press Ctrl D on your keyboard.
- $^{35}_{77}$  Select Bookmarks > Bookmark this Page from the Menu tool bar. If the Menu tool bar is not visible, press the Alt Key.

Any of the above actions will open "Edit This Bookmark". Here you can Remove the Bookmark, Give it a Name, Select a folder or the Bookmarks Toolbar. You can also give the bookmark a TAG name.

TAG is a new feature not offered in other Browsers. A tag name allows you to group similar web pages under the same tag name. Then to display all those web page links just type the Tag name in the address field.

Example: you would enter the tag name "news" to all newspapers you bookmarked. Then to see the list of newspapers, just type "news" in the address tool bar.

 $CTRL + Shift + B will open the Bookmarks Library$ where you can create new folders and organize all your Bookmarks. You can Import bookmarks from other browsers. To place your Bookmarks in Alphabetical order, right click on the folder name and select "sort by name".

To turn on the Bookmarks tool bar: Press Alt to display the menu bar then click on View > Toolbars and tic Bookmarks Toolbar.

One other feature Firefox offers is a Keyword. Click on Bookmarks to display your list of bookmarks. Right click on one and select properties.

### **Continued Page 8**

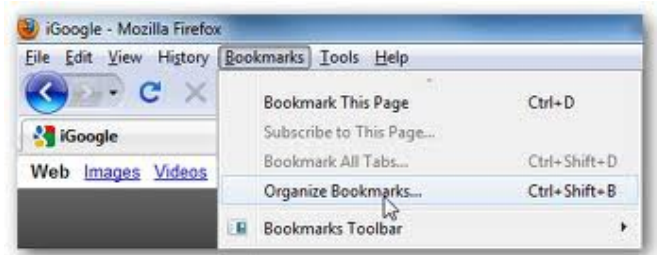

## <span id="page-5-0"></span>**Lion Training Notes 8 – Macintosh System Preferences Part 3 – Internet & Wireless – Ian Stringer**

In this Training Session, we continue to explore the **System Preferences**, which allow us to set the way our computer looks and operates. Open **System Preferences** which is in the **Dock** and also under the *i* Apple menu. We look at the third row of icons.

## **Internet & Wireless:**

Click on **iCloud.** You need to be on the Internet. This new feature is designed to allow you to keep multiple devices synchronised. The website says: "**iCloud** is Apple's new **cloud** service, which stores your music, photos, apps, calendars, and documents and wirelessly pushes them to all your devices. **iCloud** integrates seamlessly with your apps, so everything happens automatically. **iCloud** will be free for **iOS 5** and **OS X Lion** users". You need to **Set up iCloud with your Apple ID:**. Enter your **email address** and Apple **Password** and **Sign in**. Tick the two boxes according to what you want to do, then click **Next** to go to the *iCloud* list of options. Select the items you will want to keep synchronised, and read any comments. **Photo Stream** may be useful. Click on **Manage** and look at the information. Click on **Done** when finished. Click on **Sign Out** to return to the start pane (read the messages). If you only have one Apple device, you may have no need of **iCloud.** (Renee and I each have a computer, an iPhone and an iPad and I am still finding my way with **iCloud**.) Click on **Show All**.

Click on **Mail, Contacts & Calendars.** This should show your **Mail** account details and **Account Summary**. If you use (e.g.) **iChat**, you will need to click on **Add Account…** and sign in with your Apple ID (needs Internet). You will then be able to set up your iChat details. Click on **Show All**.

**MobileMe** is no longer available and has being replaced by **iCloud.**

### **Network:**

Click on **Network** to open its pane. It displays your network connections. My **Location:** is set to **Automatic** with other options revealed when the updown arrows are pressed. The left-hand panel lists your connection options; there should be **Wi-Fi**, **Ethernet**, **Bluetooth**, maybe **Firewire** and others. Some of you may use an **Ethernet** cable to your router at home. At the Club we use **Wi-Fi**. In the right-hand panel. **Status:** will show if you are **Connected** or **Off**, depending if **Wi-Fi** is on or off, with the **Network Name:** displayed. If **Wi-Fi** is selected, you should have the **Show Wi-Fi status in menu bar** box ticked so you can turn **Wi-Fi** on and off from there.

**Advanced…** opens a new pane which contains a lot of technical information. For **Wi-Fi**, **Preferred Networks:** should show your **Network Name** with a list including your home network and the SCCC club you use. (I get lost with the other options in this pane.) Click **OK**. Note the **padlock** in the lower left-hand corner. When this is clicked it will lock and prevent any changes being made to the left-hand pane. It will need the **Administrator's Password** to unlock and allow changes. You can still turn **Wi-Fi** on and off, however. I suspect we will mostly use **Wi-Fi** to go on the Internet, although there are other options. Click on **Show All**.

## **Bluetooth:**

Click on **Bluetooth**. This displays information about your **Bluetooth** usage. I have an **Apple Wireless Keyboard**, **Ian Stringer's Trackpad** as well as **Ian Stringer's iPhone**, all connectable to my **iMac**. They are **On** and **Discoverable**. I have ticked the **Show Bluetooth status in the menu bar** box, so the **Bluetooth** icon is also in my **menu bar**. **Sharing Setup…** will open the **Sharing** pane (see below). This allows computers to share their local network using **Bluetooth**. Once again, this is technical, although my *iMac* found my keyboard and trackpad without my needing to do anything. Click the left triangle in the title bar to return to the **Bluetooth** pane, then click Advanced... to open a new pane to manage your **Bluetooth** devices. Have a look at the options - all a bit technical. Click **OK** then **Show All**.

**Continued Page 8**

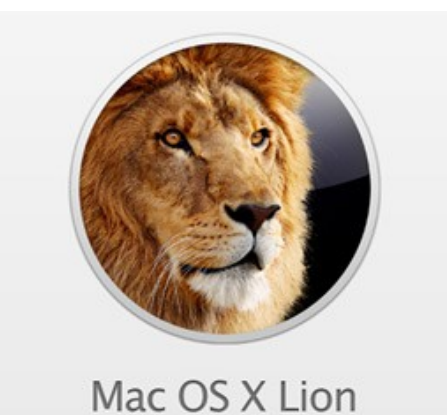

## <span id="page-6-0"></span>**Jean's Jottings**

### **TechLife and APC Magazines available for iPad**

Magazines TechLife (formerly PC User) and APC are both available on iPad via Apple's App Store as interaction versions (both significantly cheaper than print at \$5.49 because they do not have cover disks). Both will shortly be available as Android versions too.

### **TechLife and APC Magazines Format**

Both these magazines have gone up in size and some readers have asked why this has been done. The users say that the magazines no longer fit neatly on their shelves beside previous issues. The answer is that the bigger size gives more flexibility in presenting information.

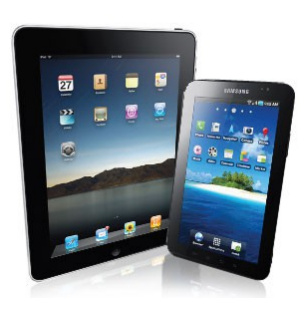

### **Stay Safe When Banking on the go with your Mobile and Tablet**

(From Australian Bankers' Association Inc **<http://www.bankers.asn.au/>**) Banks and police have produced some handy information to help people safely bank and transact with their smartphones and tablets.

The Australian Bankers' Association (ABA) and the Australian Federal Police (AFP) have prepared a fact sheet: "Banking on the go  $-$  security tips for your smartphone and tablet" which provides advice and some simple steps people can take to protect their personal and financial information.

You need to protect and secure your smartphone and tablet just as you would your home computer or laptop. You can avoid becoming a victim by knowing how to protect your information, your devices including your computer, smartphone or tablet and understanding how criminals try to defraud people. Read the fact sheet -

[http://www.bankers.asn.au/ArticleDocuments/192/2012](http://www.bankers.asn.au/ArticleDocuments/192/2012_Fact_sheet_Mobile_banking_security.pdf.aspx) Fact sheet Mobile banking security.pdf.aspx

Read the media release -

[http://www.bankers.asn.au/Media/Media-](http://www.bankers.asn.au/Media/Media-Releases/Media-Release-2012/Stay-safe-when-banking-on-the-go-with-your-mobile-and-tablet-)[Releases/Media-Release-2012/Stay-safe-when-banking](http://www.bankers.asn.au/Media/Media-Releases/Media-Release-2012/Stay-safe-when-banking-on-the-go-with-your-mobile-and-tablet-)[on-the-go-with-your-mobile-and-tablet-](http://www.bankers.asn.au/Media/Media-Releases/Media-Release-2012/Stay-safe-when-banking-on-the-go-with-your-mobile-and-tablet-)

From the second references these headings are explained further.

Security Tips for your smartphone and tablet

- **Lock**
- Contact your bank if you lose your smartphone or tablet
- Clear your mobile device of text messages from banks
- Be careful what you send via text
- Use only official apps
- Protect your tablet and smartphone
- Protect your passwords
- Read privacy policies
- Be wary of free downloads, programs, software or screensavers
- Beware of hoax e-mails
- Check your bank account statements
- Don't store your banking PINs or passwords in your smartphone or tablet
- Regularly clear your browser's cache
- Always log out
- Be aware
- Wi-Fi
- Device security

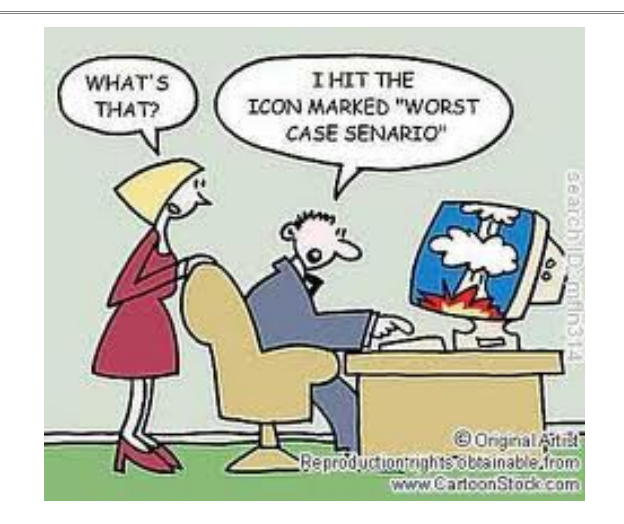

## <span id="page-7-0"></span>**Bits and Pieces**

### **Continued from Page 5**

#### **Manage Your Bookmarks – Bill Maxwell**

There are other ways to organize your bookmarks like copy and paste the URL into a Document and save the document on a USB stick. There are also third party programs where you can save bookmarks on line and access them from any computer.

Google Bookmarks: Log on to your Google Account in the search field type "Google Bookmarks". When the page opens find the box Google Bookmark and drag it to your Bookmarks Tool Bar. When you find a web page you want to bookmark click on the Google Book mark and it will be added to your list. These Bookmarks are not stored on your computer, but in the Google Cloud and are available from any computer or portable device. Just log in to your Google Account and search for Google Bookmarks.

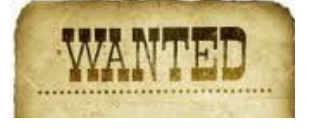

A member is looking for a computer book called

### **"Do It Yourself EASY Creating CD's DVD's" by Tom Bunzel, 2nd edition.**

The book is out of print but the member is keen to get a copy. If someone has a book that they have finished with, could you please email your details to [editor@sccc.org.au](mailto:editor@sccc.org.au)

#### **DOORS**

### **Continued from Page 6**

# **Lion Training Notes – Ian stringer**

#### **Sharing:**

Click on **Sharing** to open its pane. **Computer Name:** should be the name of your **home folder** (**ianstringer**). If not, click the **Edit…** button and type in your home folder name (it will be followed by **.local**), click **OK**. This is where you can set up sharing with a number of options, most popular is **Printer Sharing**. I have set up **Screen Sharing** and **File Sharing** between my **iMac** and Renee's **MacBook**. This allowed me to transfer files between the two computers as well as allowing the **iMac** to control the operation of the **MacBook**. It is somewhat advanced and needs two computers. This **Sharing** can be done using an **Ethernet** cable between the two computers (they need to be relatively close, depending on the length of the Ethernet cable), or the use of **Wi-Fi** (which incurs upload and download, but the distance between the computers is not critical). If there is interest, I can prepare a **Training Session** on this. Click on **Show All**.

Note, there is extensive **Help** available in all these panes; just click on the button with a **?** in it.

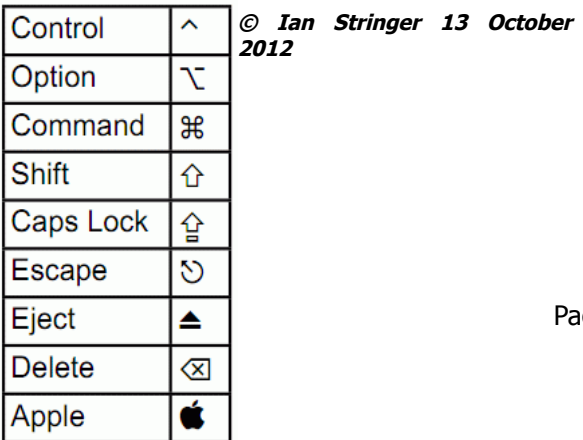

This is very good news, just when I thought I was going nuts!!!

Did you ever walk into a room with some purpose in mind, only to completely forget what that purpose was.

Turns out, doors themselves are to blame for these strange memory lapses.

Psychologists at the University of Notre Dame have discovered that passing through a doorway triggers what is known as "Event Boundary" in the mind, separating one set of thoughts and memories from the next.

Your brain files away the thought you had in the previous room and prepares a blank slate for the new locale.

It's not aging it's the door!

Whew! Thank goodness for studies like these!

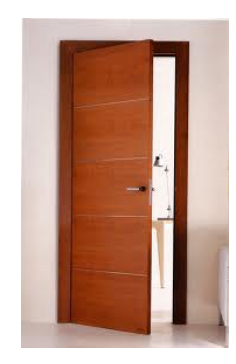

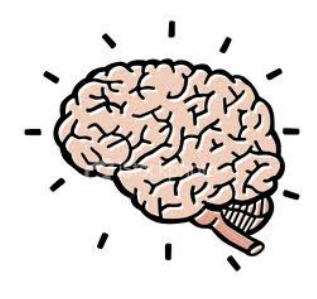

## <span id="page-8-0"></span>Bits and Pieces

### Transport to & From Buderim Venue

There has been a request for help with transport for a lady member who is now unable to drive herself to and from Buderim meetings. If anyone is able to help with transport could you leave your name and contact with Jean at the Buderim venue.

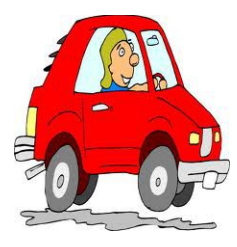

### **From Stay Smart Online**

The Australian Government's cybersecurity website provides information for Australian internet users on the simple steps they can take to protect their personal and financial information online.

[http://send.ladoo.com.au/ch/38192/1hsb3/1662783/a1](http://send.ladoo.com.au/ch/38192/1hsb3/1662783/a191910kmd.html) [91910kmd.html](http://send.ladoo.com.au/ch/38192/1hsb3/1662783/a191910kmd.html)

RE/MAX real estate warns of phishing scam

On Friday 21 September 2012, real estate agency Re/MAX Australia issued a warning about a phishing scam targeting its customers.

Consumers have received generic, one line emails with vague subject lines which appear to be sent from the recipients' known contacts - and sometimes even from '@remax.com.au' or '@remax.net' addresses - that advertise property listings.

A link is included to a webpage where users are asked to login with their webmail credentials.

Read the full post: [http://www.staysmartonline.gov.au/information\\_service/](http://send.ladoo.com.au/ch/38192/1k024/1801705/0c8cc10m83.html) [advisories/remax\\_real\\_estate\\_warns\\_of\\_phishing\\_sca](http://send.ladoo.com.au/ch/38192/1k024/1801705/0c8cc10m83.html) [m](http://send.ladoo.com.au/ch/38192/1k024/1801705/0c8cc10m83.html) 

#### **Keyboard shortcuts for moving faster in Windows 7.**

Some of these will also work in XP and Vista.

These short cuts involve using the Windows Key in conjunction with a second key to open a Windows Feature or program. The Windows key is located between the Ctrl and Alt keys on the lower left side of your computer.

Windows Key by itself will open the Start Menu

Win + E will open COMPUTER.

Win + R will open the RUN dialogue Box

Win + Break will open System page

Win + M will Minimize all Windows

Win + Shift + M will restore all minimized Windows

Win + D Show/Hide Desktop. Basically the same as Win + M

### **Here are some using the ALT key.**

 $ALT + F4$  will close the current window and if no windows are displayed will open the Shut Down Windows dialogue box.

ALT + ESC will cycle between open programs in the order they were opened.

ALT + PrtScn will take a Screen Shot of the active Windows and places it on the Clipboard.

Here are some using the Ctrl key:

Ctrl  $+$  A – Selects all items

Ctrl  $+ C -$  Copies the selected item

Ctrl  $+ X -$  Cuts the selected item and places it in the Clipboard.

 $Ctrl + V - P$ astes the selected item previously copied. Ctrl + Z – UNDO

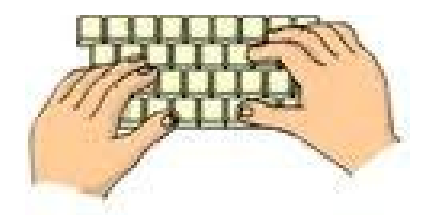

## <span id="page-9-0"></span>**Windows 7 Snipping Tool**

## **Snipping Tool In Windows**

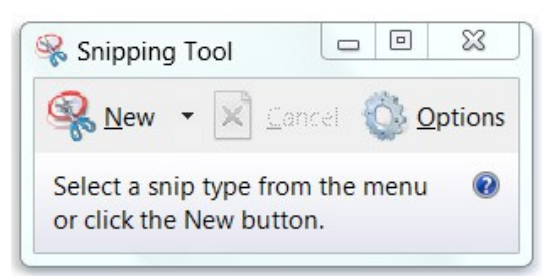

Snipping Tool can take a snapshot of all or part of your screen.

Recipes, news stories, book reviews—you name it. Sometimes the easiest way to save a copy of something is to simply take a snapshot of your screen.

Snipping Tool captures a screen shot of anything on your desktop, like a picture or a section of webpage. Snip a whole window, a rectangular section of the screen, or draw a freehand outline with your mouse or tablet pen (or your finger, if you're using a PC with a touchscreen). Then you can annotate, save, or e-mail the image using buttons right in the Snipping Tool window. Snipping Tool is available only in the Home Premium, Professional, Ultimate, and Enterprise editions of Windows 7.

You can capture any of the following types of snips:

- Free-form Snip. Draw a free-form shape around an object.
- Rectangular Snip. Drag the cursor around an object to form a rectangle.
- Window Snip. Select a window, such as a browser window or dialog box, that you want to capture.
- Full-screen Snip. Capture the entire screen.

To launch the Snipping Tool click the Start button, go to **Programmes** then and then click **Snipping Tool**. Click the down-pointing arrow next to the **New Button** to see the **Snip** types.

There is a **Free-form, Rectangular, Window** (the equivalent of the Alt and Print Screen) and the **Full Screen** (the equivalent to pressing the **Print Screen**). If you select the **Rectangular Snip** the screen will fade. Now click and hold down the left mouse button and drag in any direction to select a rectangular area which will be highlighted by a red border.

Release the mouse button to make the capture. The selected area will be displayed in the **Snipping Tool** window, where various options are available. Click the

**Save Snip** icon (next to the **New** icon and follow prompts to save as HTML, JPEG or PNG image file.

Alternately copy the screen shot to the Windows Clipboard by clicking the **Copy** button (or pick **Copy** from the Edit Menu) The last two buttons on the Snipping Tool's toolbar are a pen, a highlighter and an eraser.

If you have occasion to use the Snipping Tool frequently it may be pinned to the Start Menu and be readily available.

To capture a Snip of a Menu, such as a Short Cut Menu or the Start Menu. Open Snipping Tool by clicking the Start button  $\bullet$ . In the search box, type Snipping Tool, and then, in the list of results, click Snipping Tool.

- **1.** Press Esc, and then open the menu that you want to capture.
- **2.** Press Ctrl+PrtScn.
- **3.** Click the arrow next to the New button, select Free-form Snip, Rectangular Snip, Window Snip, or Full-screen Snip from the list, and then select the area of your screen that you want to capture.

A URL appears when you capture a snip from a browser window and save it as an HTML file. To turn off this option:

- **1.** Open Snipping Tool by clicking the Start button **Q**. In the search box, type Snipping Tool, and then, in the list of results, click Snipping Tool.
- **2.** Click Options.
- **3.** In the Snipping Tool Options dialog box, clear the Include URL below snips (HTML only) check box, and then click OK.

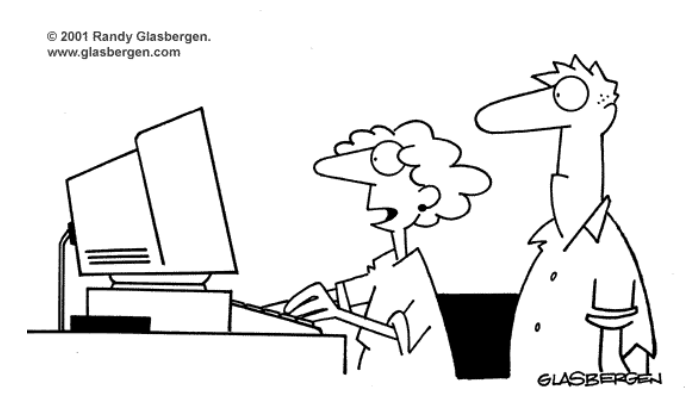

"Do you mind if dinner is late? I found some leftover tuna casserole on eBav!"

## <span id="page-10-0"></span>**Pioneer Dreambook 9.7" Tablet – Judy Smith**

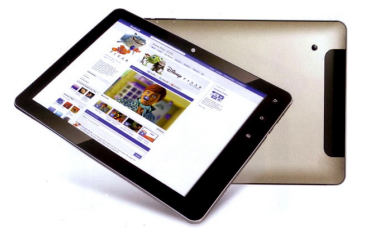

The Club owns one of these machines. Not knowing anything about Tablets I thought I'd take it home and try it.

Dreambook is the registered trademark of Pioneer computer (not the better known Pioneer Electronics). [www.pioneer.net.au](http://www.pioneer.net.au/)

Features:

Display: LCD Multi Touch 9.7" Screen

Processor: ARM Cortex A8 1.5GHz

Memory and Storage:

- 8GB Nand Flash In-Built Storage
- 1GB DDR3 Memory
- Up to 32GB Micro SD (optional)

Dual camera:

- Front 1.3MP
- Rear 2.00MP

Networking and Internet: WiFi

Power: 6000mAh Lithium Polymer Battery

Estimated Battery Life Up to 7 hours

Connections & Expansions:

- Headphone Mini Jack
- USB
- HDMI-compatible
- **TF Card Slot**

Operating System: 4.0 Ice-Cream Sandwich

Included software: App Market, GPS, Video, Music, Email, Google map, Google Browser, ++ more.

Warranty: 12 months manufacturer

Size and Weight:

Height: 186 mm Width: 241mm Weight: 570gm

#### **Performance:**

If you haven't used a Tablet it takes a little while to set up and get used to the workings.

Be prepared to spend some time getting used to the Dreambook.

This is not an Ipad and works quite differently.

The Dreambook is compact and has the features of most Tablets, but it is plastic unlike the iPad and more expensive models and needs to be handled carefully.

Response times was sometimes slow and at times sluggish and could be frustrating. Particularly if you are very far from your modem.

However, close to the modem and once working I was able to read and send emails, use the browser for weather, Facebook, news etc and watched a TV show on ABC iview quite successfully.

I haven't tried anything really advanced with the Tablet but found that it is large enough for comfortable viewing and light enough to carry with you and does have plenty of options. The screen is clear and easy to read and the sound is good.

Lack of 3G facility is probably a disadvantage.

The RRP is \$299 although cheaper when you shop around.

For the right price and if you don't have great expectations, the Dreambook is a good 808 introduction to Tablets.

I was lucky enough to find one at the 'right price' at Joyce Mayne's relocation sale this week.

Now that I have my own it was quite easy to link to my emails, facebook and google programs on my laptop and easier to read than on my android phone.

The Dreambook didn't impress me with its sometimes slow response but for the price you can't expect the same as you would get from the more powerful (and expensive) tablets. I would probably find it more useful with 3G but that was not an option and would certainly have been more expensive. At the moment I am happy learning on the Dreambook.

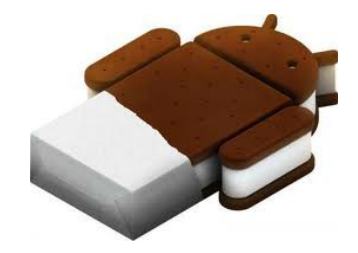

## <span id="page-11-0"></span>**Raffle**

#### **THE LAST SCCC RAFFLE WAS DRAWN THURSDAY 18TH OCTOBER 2012 AT BUDERIM** using the Random Number Generator

The lucky winner with ticket number 639 was Errol Banks. The ticket was bought at a Buderim Meeting a few minutes before the draw.

The prize was an Aspire One D270 (ZE&) Netbook

Thank you to the members who supported this raffle and to the members manning the desks and selling tickets in the raffle.

## **RAFFLE TO BE DRAWN SATURDAY 17TH NOVEMBER 2012 AT CALOUNDRA**

This Raffle will have as the prize an ASUS Eee PC 1025C. Some of the features for this must have prize are Genuine Windows 7 Home Premium Operating System and long battery life for all day computing. With built in 802.11b/g/n Wi- Fi and Bluetooth 3.0, staying online while on the go has never been easier. Transfer your photos and more 10 times faster than USB 2.0 with the latest USB 3.0 ports built-in, while HDMI connectivity allows you to share multimedia content on a HDMI-compatible display. The prize is a smart white model

Tickets will be on sale to day of draw, are \$1 each and available at all Meeting venues

Remember buying of tickets is voluntary.

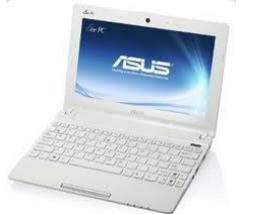

## **RAFFLE TO BE DRAWN SATURDAY 15TH DECEMBER AT CALOUNDRA**

The prize for this raffle is still a mystery at this time. Details will be available in the Weekly Bulletin when available.

Tickets will be on sale from Thursday 22<sup>nd</sup> November2012 to day of draw.

Tickets will be \$1 each and available at all Meeting venues

Remember buying of tickets is voluntary.

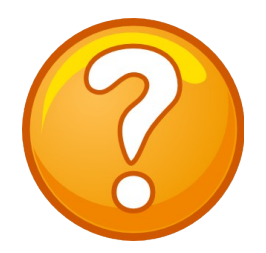

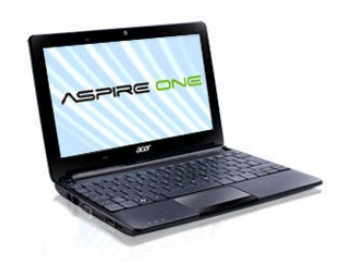

<span id="page-12-2"></span><span id="page-12-1"></span>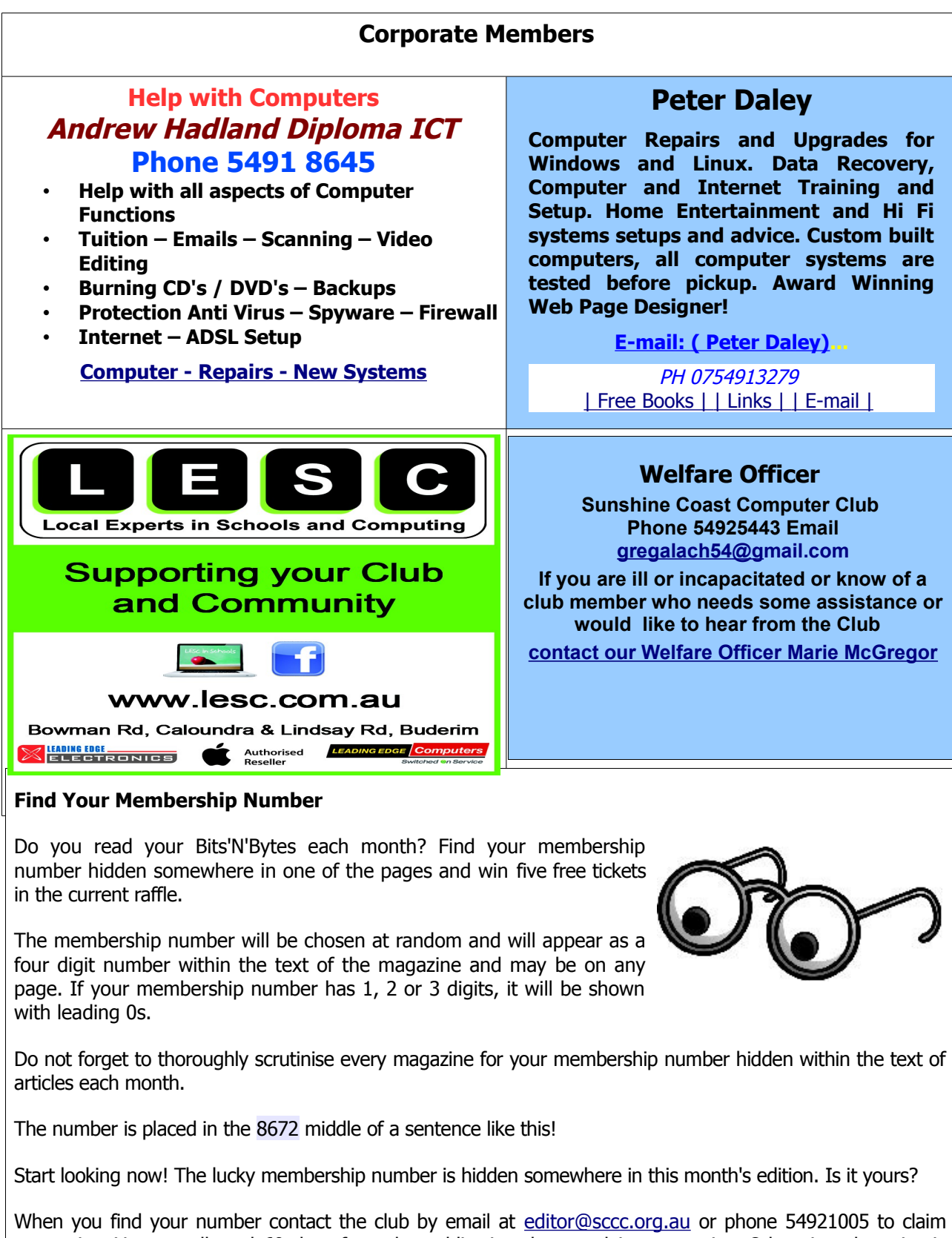

<span id="page-12-0"></span>your prize. You are allowed 60 days from the publication date to claim your prize. Otherwise, the prize is forfeited!

## <span id="page-13-0"></span>**Classified Ads**

Classified Advertisements in Bits'N'Bytes - Editorial Policy is that B'N'B Classified Advertisement -

**1.** Are for the use of members only.

**Caloundra 15 December**

**2012**

- **2.** Items must not be of a business or commercial nature.
- **3.** Items submitted should be limited to a few items no huge garage sale lists please!
- **4.** Items should preferably be relevant to computers, graphics, video, audio, electrical or electronic hobbies etc. Adverts for other types of household goods will be accepted only if there is sufficient room for them.
- **5.** Ads should preferably be forwarded direct to [editor@sccc.org.au](mailto:editor@sccc.org.au) or phoned in to 07 5479 0671.
- 

#### **6.** The Editor reserves the right to reject or edit any material .Editor reserves the right to reject or edit **FOR HIRE OR LOAN FOR SALE** The Sunshine Coast Computer Club owns Record Cleaning Equipment, Data Projectors, Laptops, External DVD burners, Scanners, Digital Cameras, etc. **You can use this space to advertise those items you no longer use & taking up space** This equipment is available for hire or loan to members **in the cupboard** when it is not required by the club for meetings and presentations. Contact your club if you need to borrow or hire equipment. **Computer Bits Email: [sccc@sccc.org.au](mailto:sccc@sccc.org.au?subject=For%20Hire%20or%20Loan) Telephone: 07 5492 1005 COMPUTER MUSIC** CLUB INFORMATION LINE (07) 5492 100 **Sunshine Coast Comuter Club SUNSHINE COAST COMPUTER CLUB INC** "Keying Into Knowledge" **2012 Christmas Holidays SCCC Web Site** [http://www.sccc.org.au](http://www.sccc.org.au/) **Meeting Venue Last Meeting First Meeting** To access the 'Members Only' area of the web **2012 2013** site, members must be registered. Enter the link **Yandina 21 November 16 January 2012 2013** <http://sccc.org.au/membership-signup> into your web browser and follow the instructions to get registered **Buderim 13 December 10 January 2012 2013**

**Place Your Classified Ad on this page.**

**12 January 2013**

**Committee Committee Committee**

<span id="page-14-2"></span>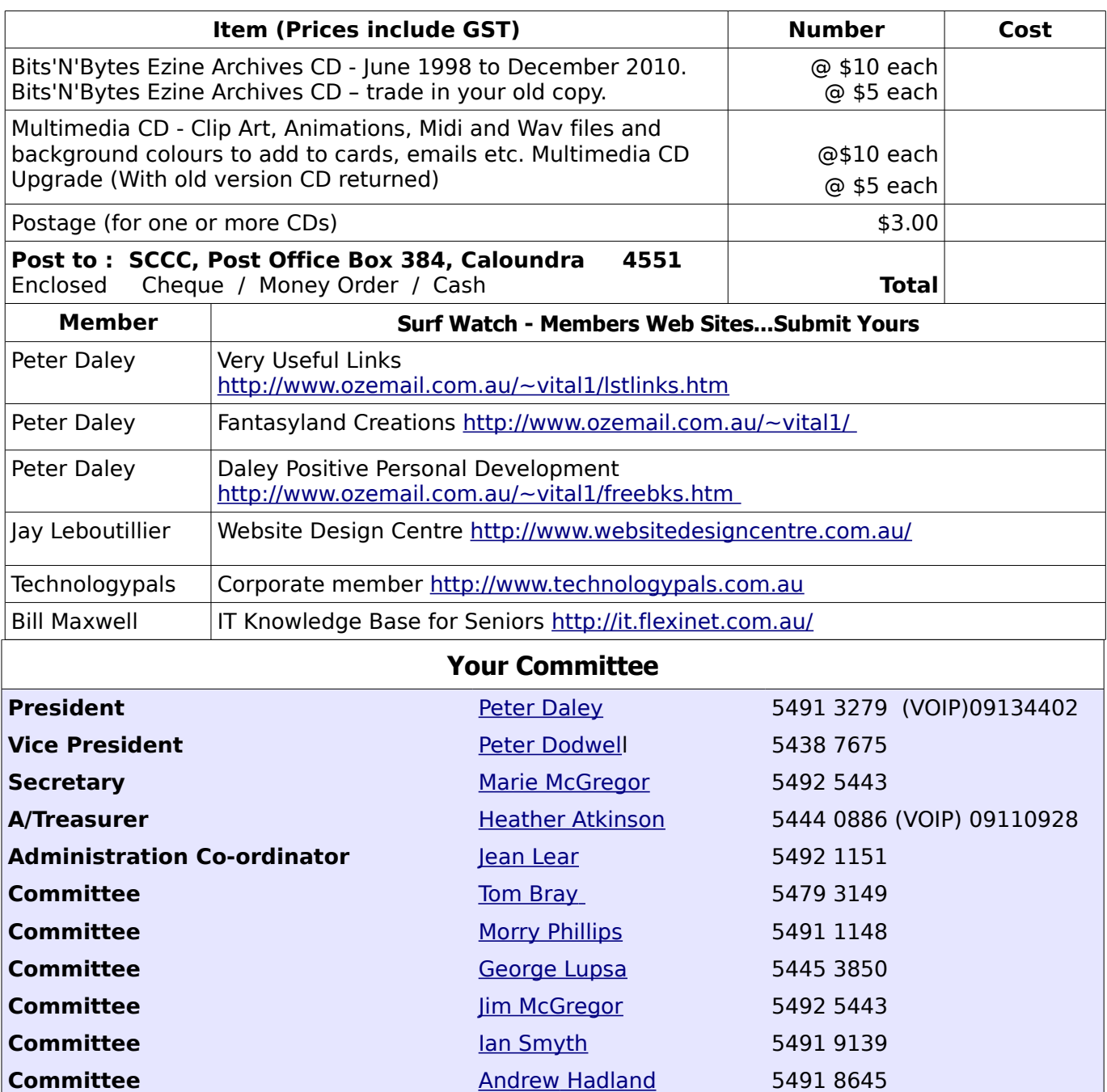

## <span id="page-14-0"></span>**Club Intranet**

<span id="page-14-1"></span>Don Wallace [Judy Smith](mailto:jas1992@optusnet.com.au) [Chris Phillips](mailto:cmbpcmbp4@gmail.com)

0401 093 692 5479 0671 5445 6323

The Club Intranet is available at all meeting venues. It is packed with up to date free software, tutorials and back issues of Bits'N'Bytes. Access it from any networked computer at the venue.

Type In your browser address bar:**192.168.2.222 At both Buderim and Caloundra and Yandina when available**

# <span id="page-15-0"></span>**SCCC Membership Application/Renewal Form**

## **Applications can be posted to SCCC Inc., P O Box 384, Caloundra, 4551 or presented at a meeting**

**I wish to apply for membership**

**I wish to renew my membership**

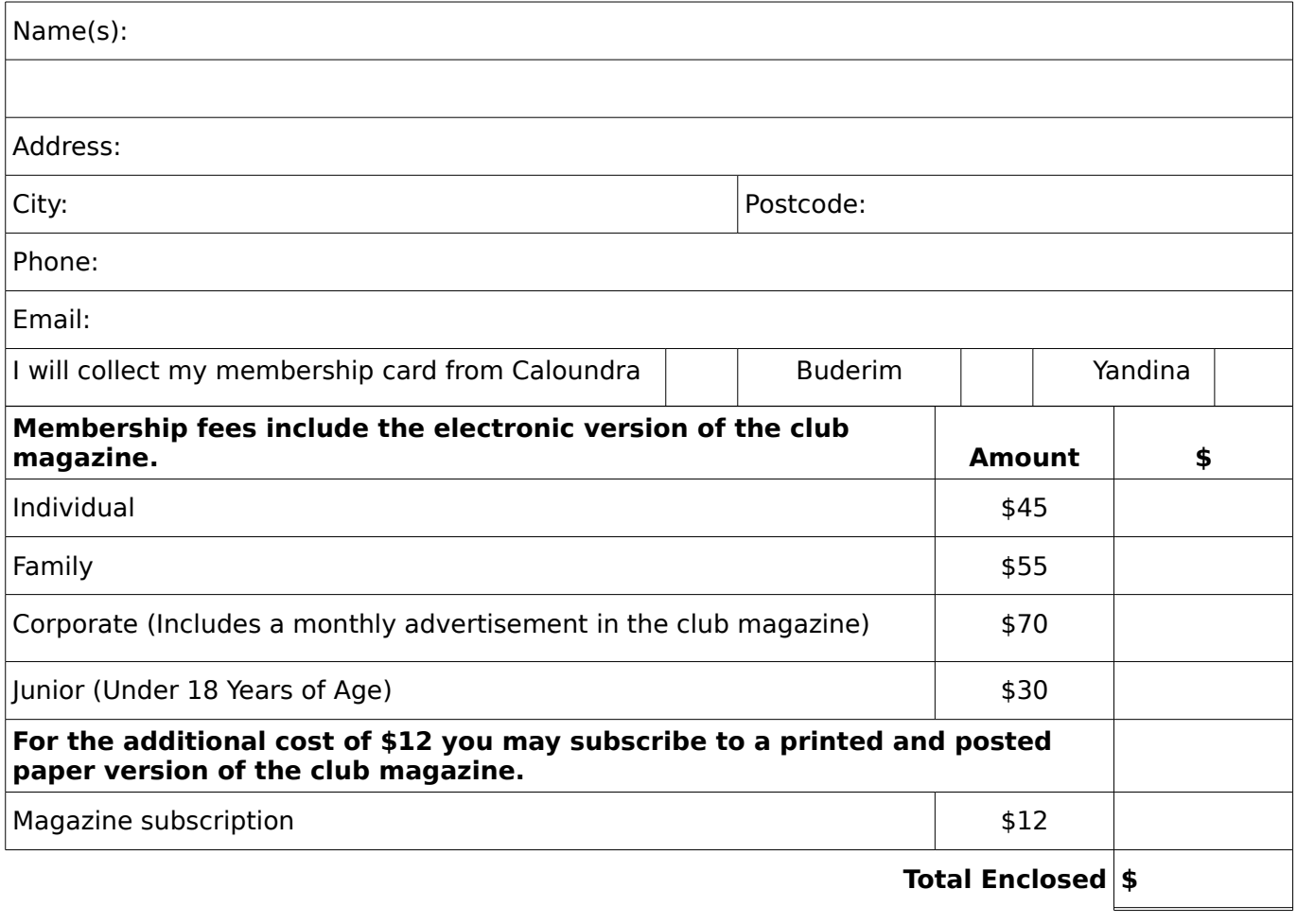

## **Signature**:

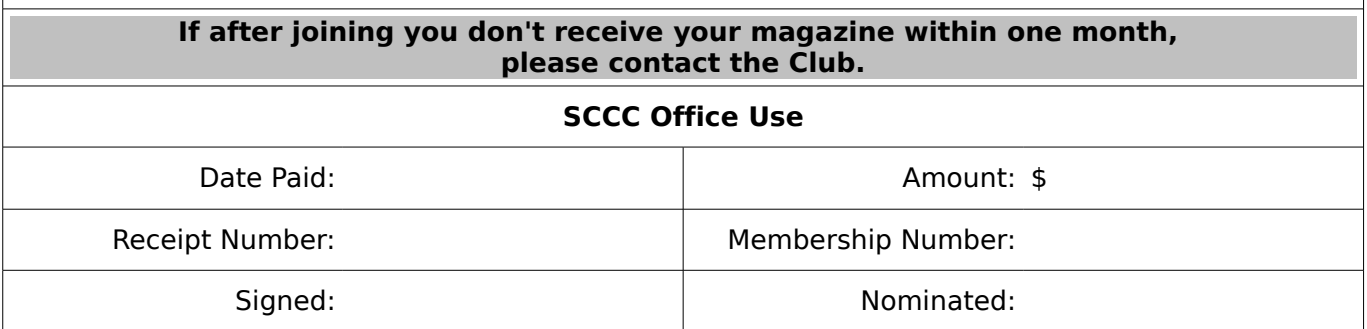